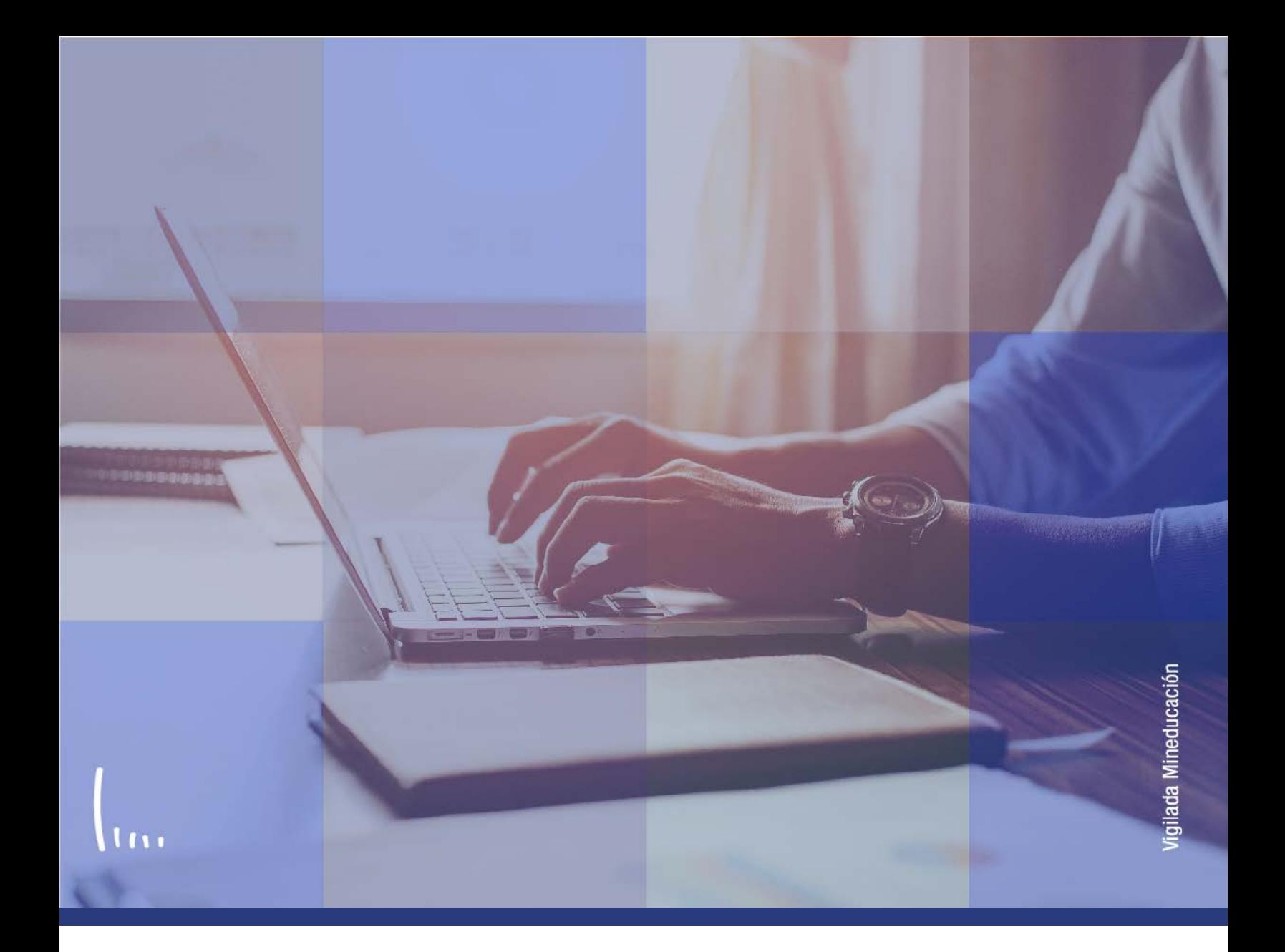

## **Instructivo Título por centro docente**

**Administrativos Epik**

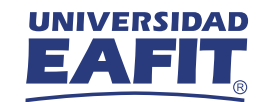

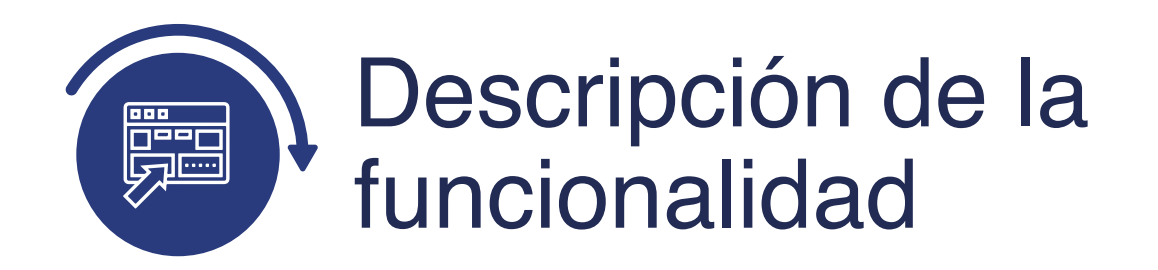

En esta parametrización se definen los títulos académicos que se le presentarán al solicitante cuando esté diligenciando la información de Estudios Formales en el formulario de inscripción, dichos títulos quedan relacionados al respectivo centro educativo que lo emite.

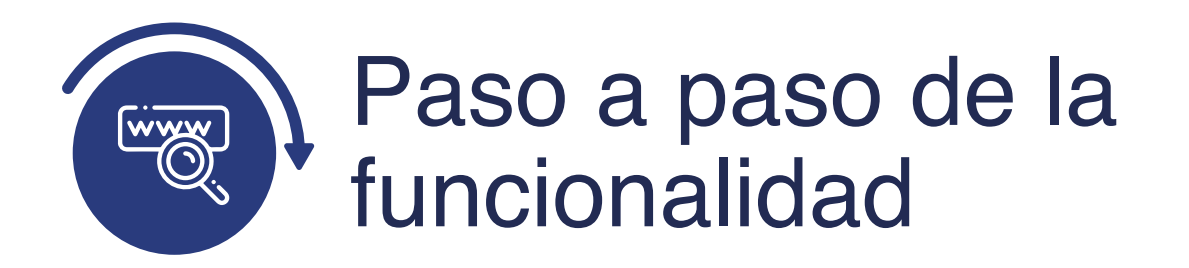

Ingresa al sistema Epik EAFIT con el usuario y contraseña de la Universidad, en el siguiente enlace: **https://www.eafit.edu.co/epik**. Luego, busca en la parte superior izquierda la siguiente ruta:

## **Ruta:**

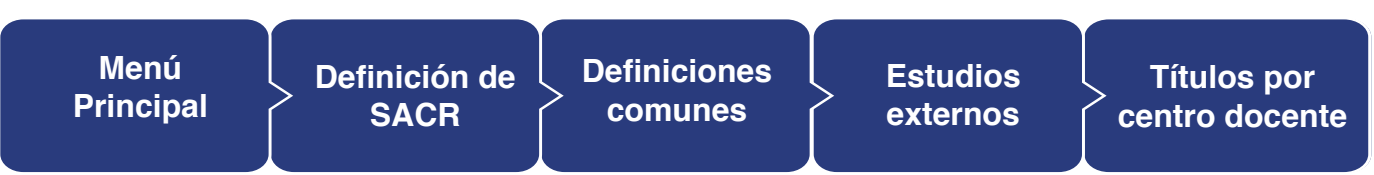

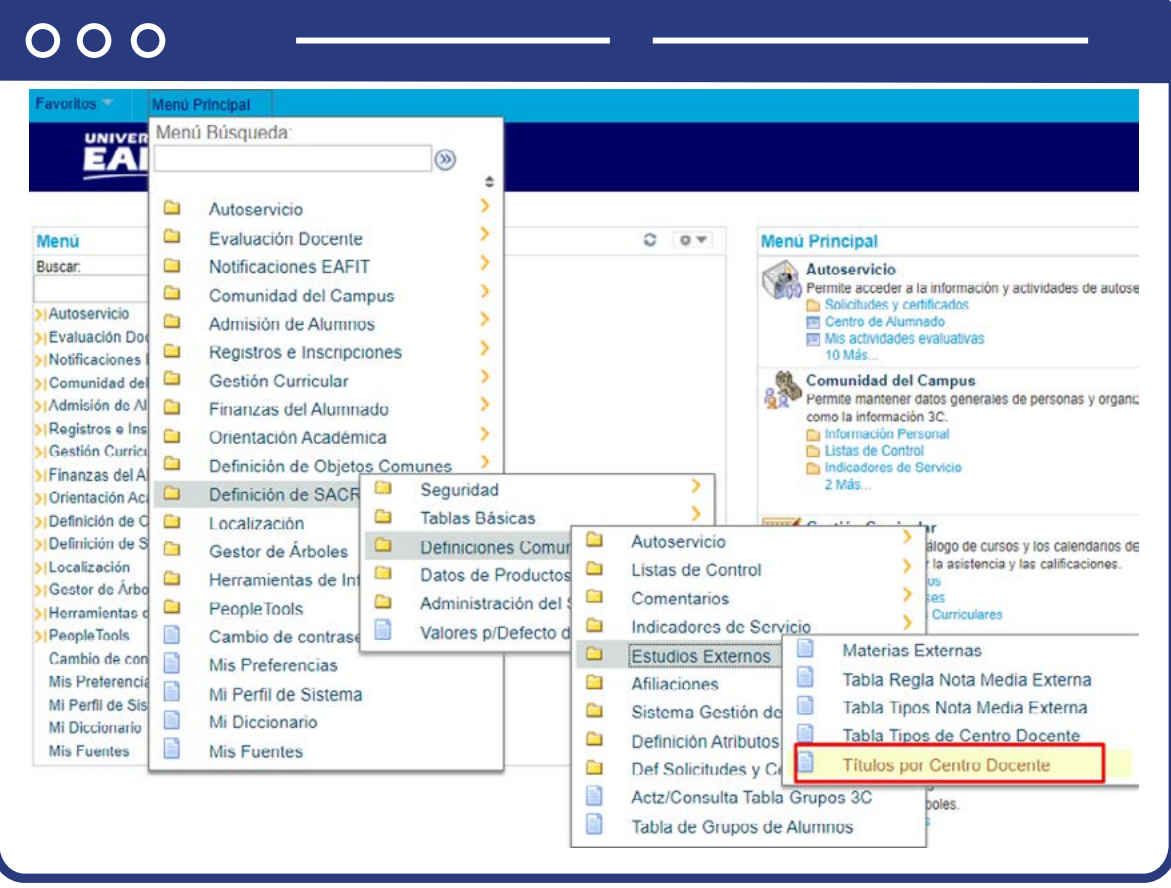

Al ingresar a la ruta indicada se presenta la siguiente ventana:

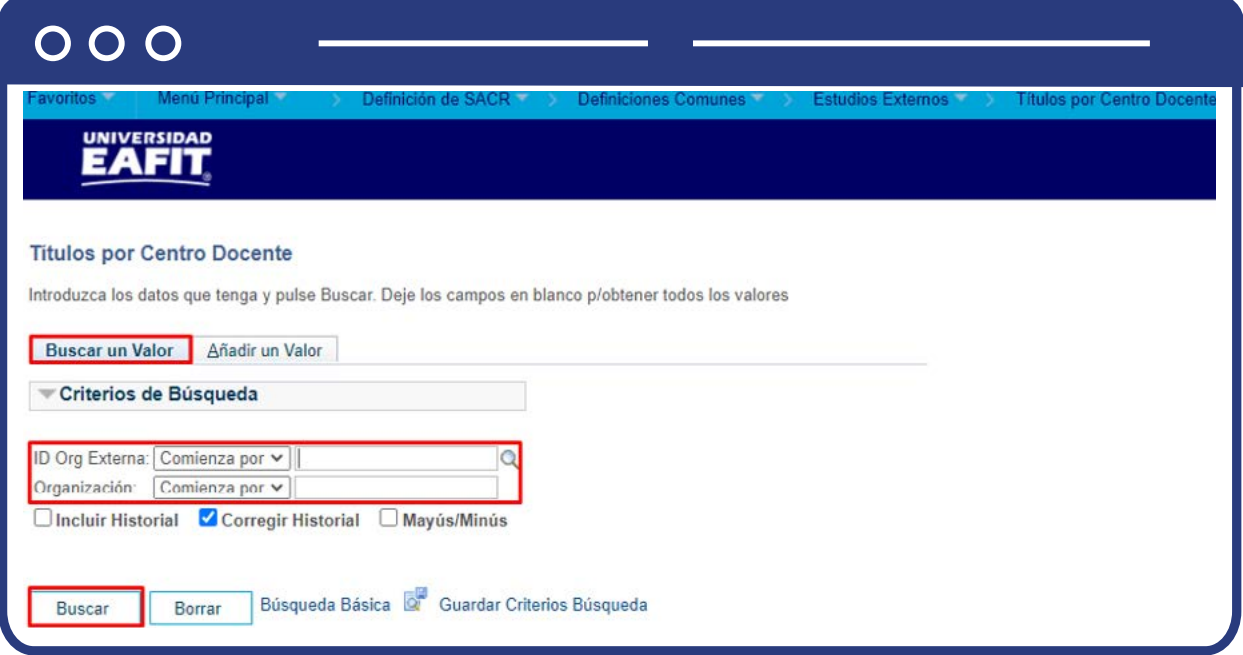

**1.** Para buscar los títulos que estén creados para una organización, ya sea para consulta o para hacer alguna modificación, ubícate en la pestaña **"Buscar un valor".**

El sistema presenta las opciones o filtros con los que se puede realizar la búsqueda: En el campo **ID Org Externa** puedes digitar o seleccionar dando clic en , el ID de la organización para consultar los títulos que esta tenga asociados.

En el campo **Organización** digita el nombre de la organización (centro educativo) para consultar los títulos que esta tenga asociados.

También puedes dar clic a **Buscar** para cargar todos los centros educativos que tienen títulos creados.

Selecciona la organización que quieres consultar o modificar.

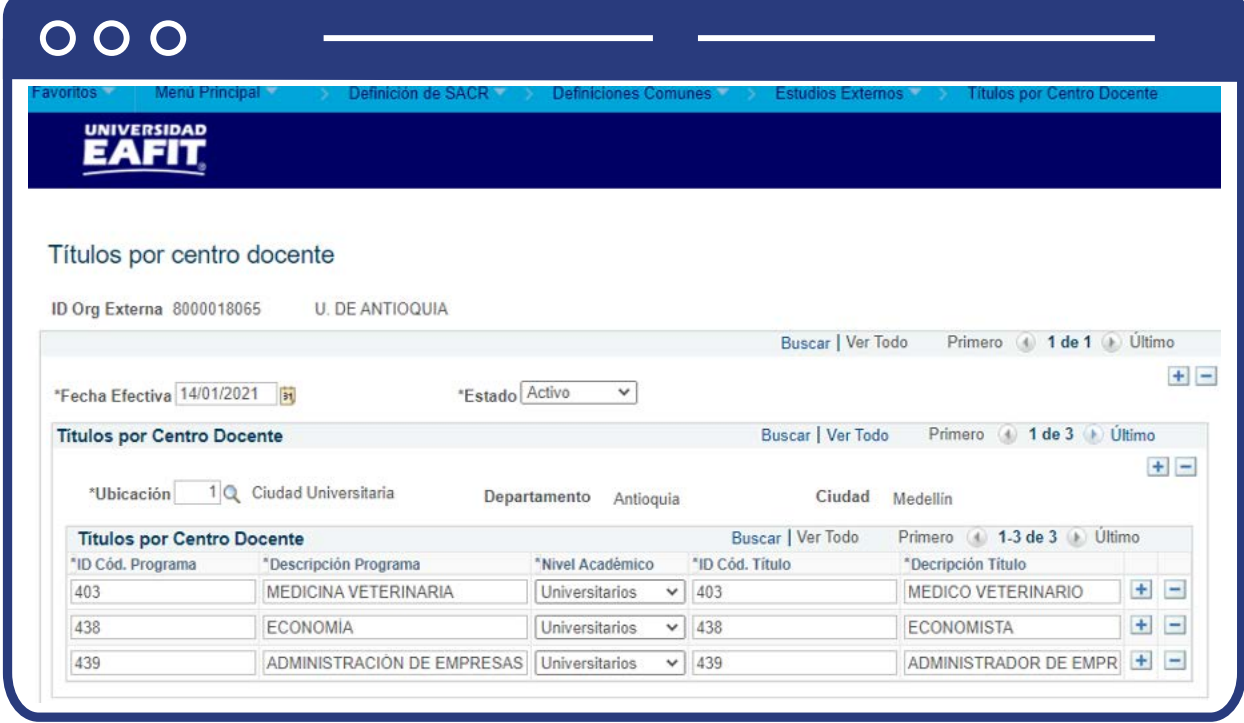

En caso de que vayas a modificar algún título ya creado o requieras adicionar un título o ubicación nueva, debes agregar un nuevo registro. Para ello da clic en **+**

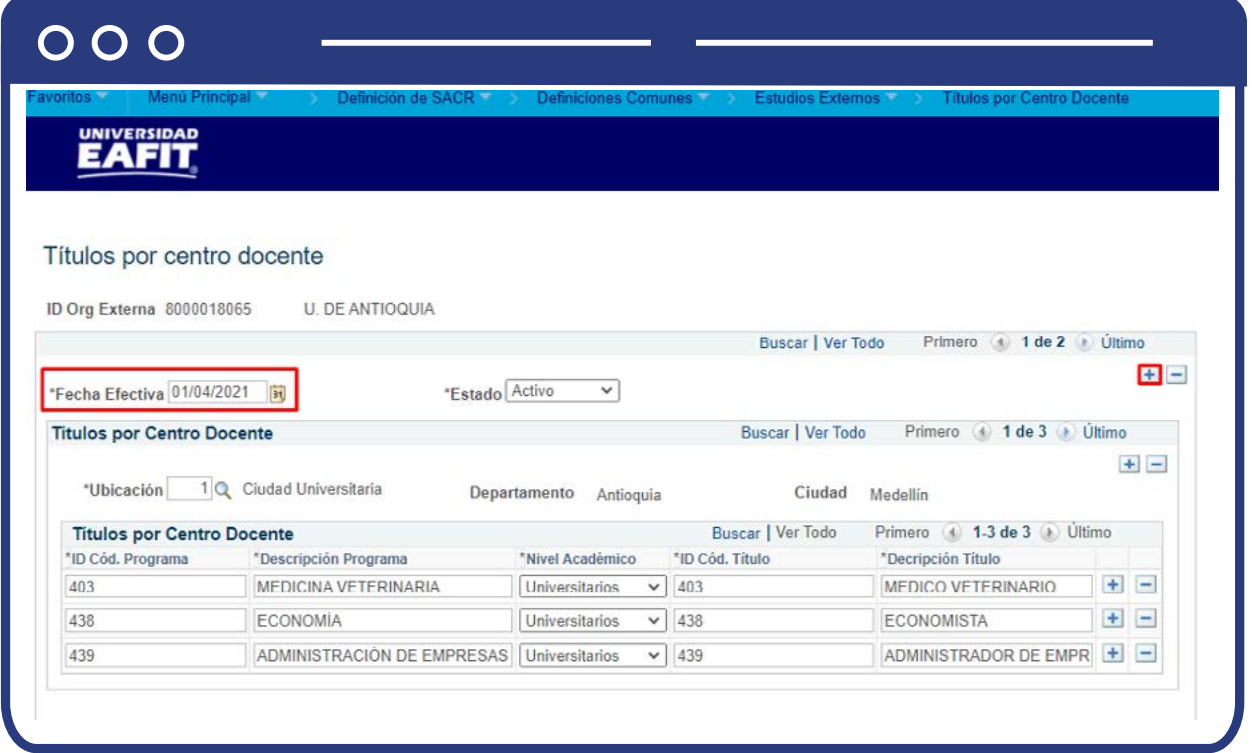

En este nuevo registro, en el campo **Fecha efectiva**, el sistema carga la fecha en la que se agrega el nuevo registro, este campo no se debe modificar.

Realiza la modificación o adición correspondiente y da clic en **Guardar.**

En caso de que ya no ser requiera la definición de títulos de una organización, se debe agregar un nuevo registro. Para ello, da clic en . Y en el campo **Estado +**cambia el estado de activo a inactivo.

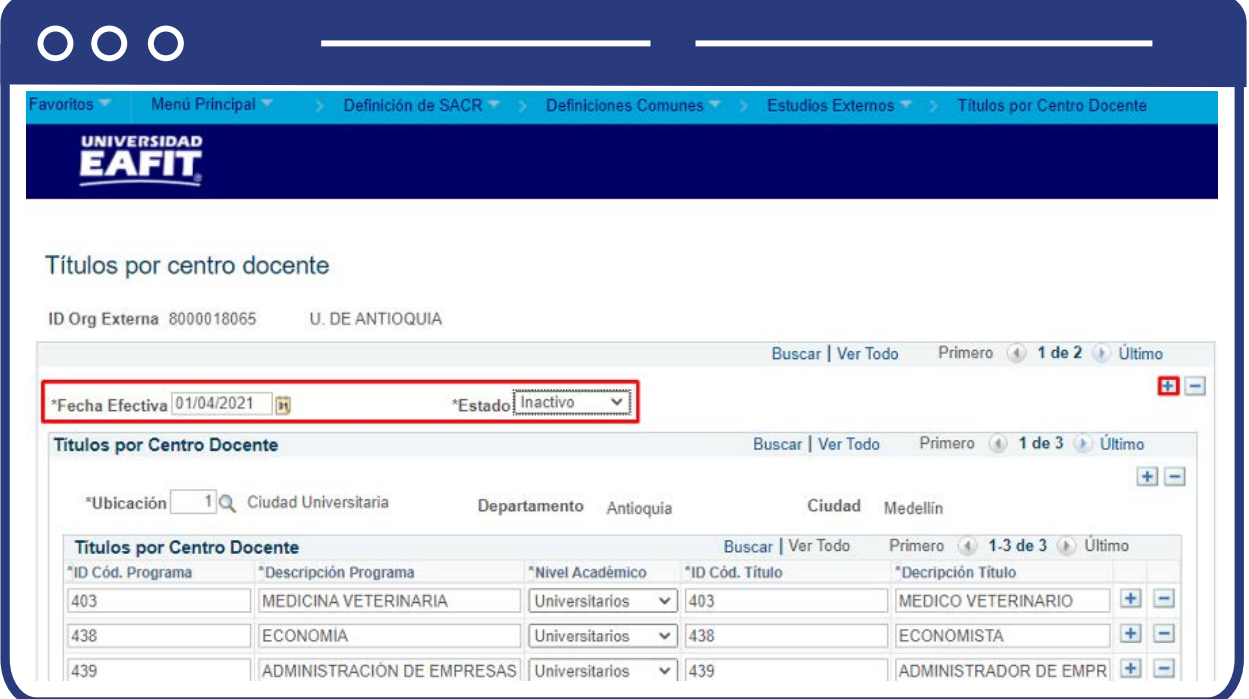

Da clic en **Guardar.**

**2.** Para crear títulos a una organización, ubícate en la pestaña **"Añadir un valor".**

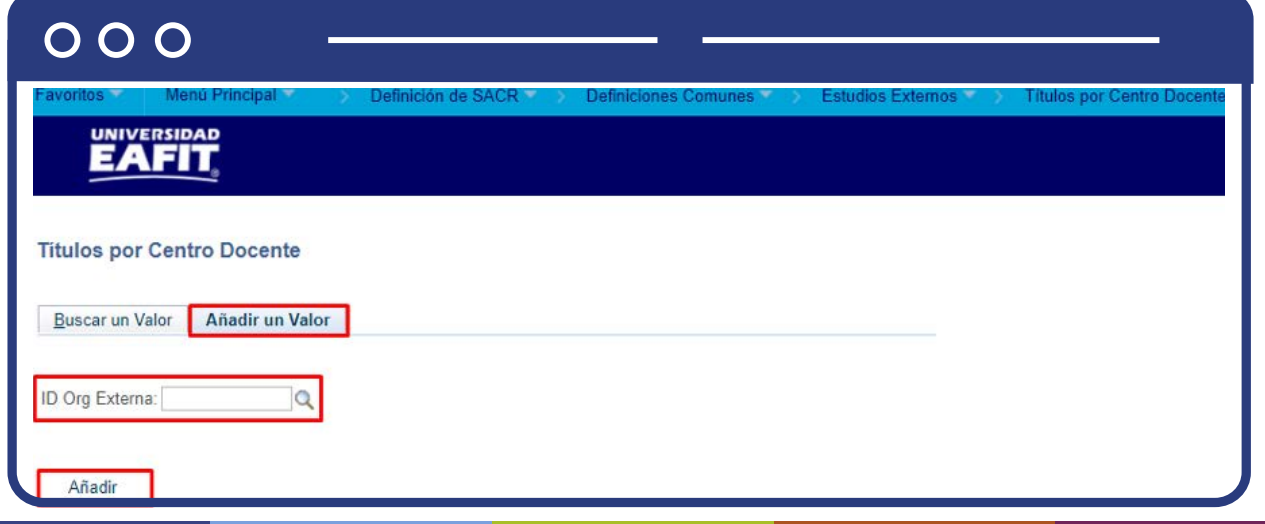

El sistema presenta el campo **ID Org Externa**, en este puedes digitar o buscar, dando clic en  $\mathbb Q$ , el ID de la organización a la que se le desea crear los títulos.

Da clic en **Añadir.**

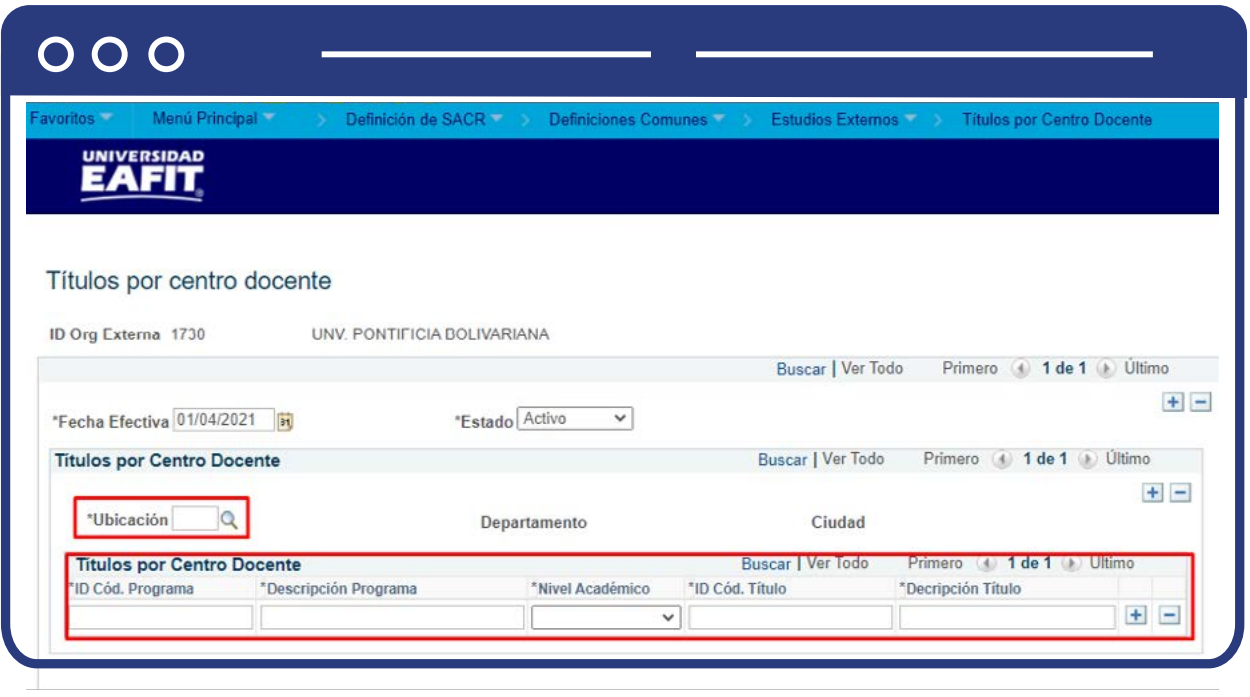

Diligencia los campos que presenta el sistema:

- **(\*) Fecha efectiva:** fecha a partir de la cual los títulos creados para la organización pueden ser utilizados. El sistema carga por defecto la fecha en la que se ingresa a la funcionalidad. Este campo no se modifica.
- **(\*) Estado:** en este campo el sistema carga por defecto el valor Activo, esto indica que los títulos creados para la organización pueden ser utilizados. La opción Inactivo aplica cuando los títulos creados para la organización ya no se requieren.
- **(\*) Ubicación:** en este campo se selecciona la ubicación a la que se le asociarán los títulos que se van a crear. Al dar clic en  $\mathbb Q$  el sistema presenta las ubicaciones que estén asociadas a la organización.

Si requieres crear títulos para más de una ubicación da clic en **+**

- **Descripción y Ciudad:** el sistema presenta el departamento y la ciudad de acuerdo a lo seleccionado en el campo Ubicación.
- **(\*) ID Cód. Programa:** en este campo se digita un código para el programa del título que se va a crear. Este campo permite 30 caracteres.
- **(\*) Descripción Programa:** en este campo se diligencia la descripción del programa al que se le va a crear el título. Este campo permite 250 caracteres.
- **(\*) Nivel académico:** en este campo se selecciona el nivel académico al que pertenece el programa al que se le va a crear el título.
- **(\*) ID Cód. Título:** en este campo se digita un código para el título que se va a crear. Este campo permite 30 caracteres.
- **(\*) Descripción Título:** en este campo se diligencia la descripción del título que se va a crear. Este campo permite 250 caracteres.

Si deseas agregar más títulos a la misma ubicación, da clic en  $\leftarrow$  ; si, por el contrario, deseas eliminar un registro, da clic en **-**

Da clic en **Guardar.**

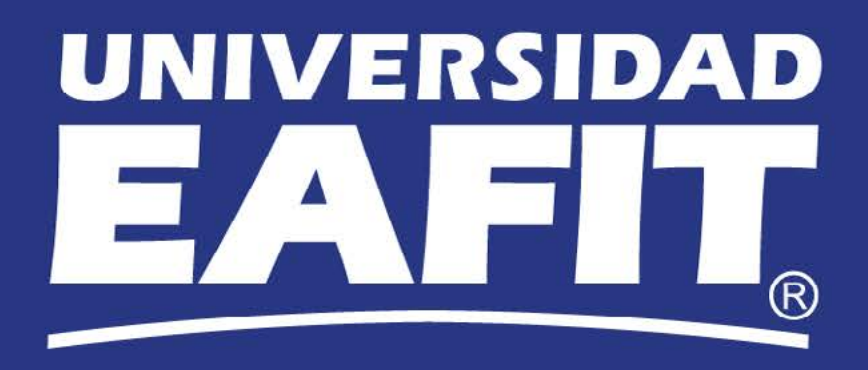